# Follett Shelf

# **Getting Started with eBooks in Follett Shelf**

It's easy to find, check out, and access eBooks with Follett Shelf. You can even save notes, highlights, and bookmarks that you can access after you return the eBook.

#### Log In

Go to <u>www.gofollett.com</u> in any browser, and select your state or province from the **Location** drop-down.

Type the first few letters of your school's name in the School field. When your school appears in the suggestions, select it, then click **Go**.

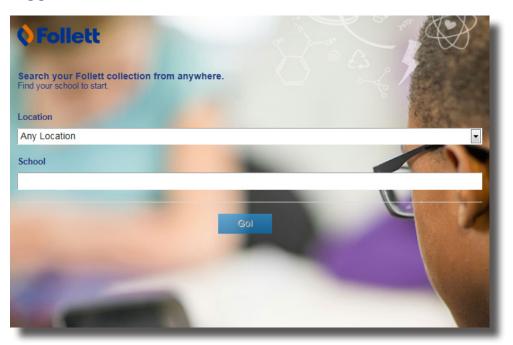

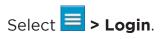

Enter your Follett Shelf username and password, and click **Log In**.

**Note:** If you know your school's Follett Shelf URL, you can go directly to the Follett Shelf login page by entering the URL in your browser's search field.

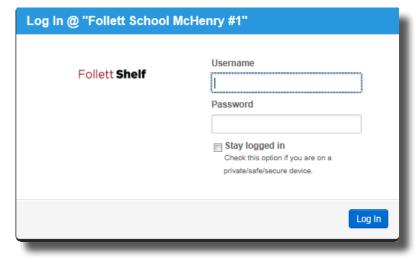

#### Search

Enter your search term(s), and press **Enter** or **Return**.

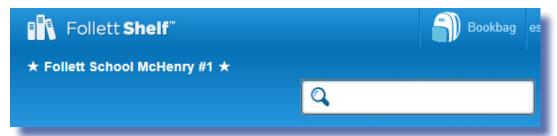

Use the filters to narrow your search.

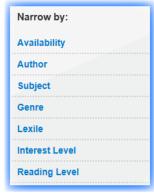

Search filters

You can see the search results in Cover view or List view.

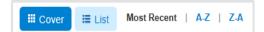

In Cover view, click to get more information about an eBook, or hover over it and click the **Info** link. Click the cover or **Open Book** to open it, if there are copies available.

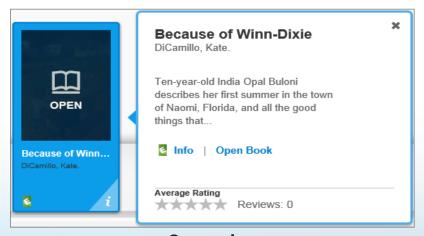

**Cover view** 

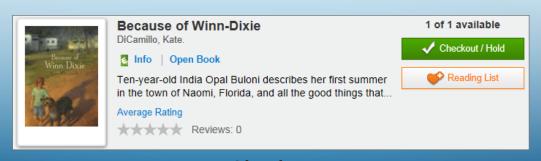

**List view** 

In List view, click the Info link to get more information about an eBook. Or, click the cover or Open Book to open it, if there are copies available.

You can see if there are copies available to check out from the search results. In Cover view, if an eBook does not have any available copies, it will display the **OUT** icon on the cover. If there are unlimited copies, it will display the **INFINITY** icon on the cover.

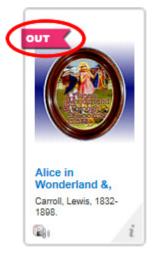

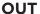

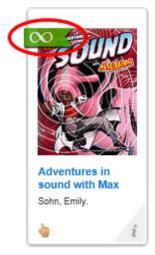

**UNLIMITED** 

### **Check Out**

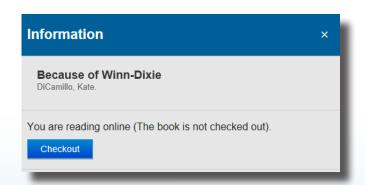

There are two ways to check out eBooks:

- From an open eBook: Click **Checkout** from the Information sidebar. To open the Information sidebar, click

If there are no available copies of a title and your school lets you place holds, clicking **Checkout/Hold** gives you the option to place a hold.

#### Read

After you check out an eBook, you can access it in two ways:

- From an open eBook, select , and then **My eCheckouts**. Click **Open Book** next to the title you want to read.
- From the Follett Shelf home page, click begin reading.

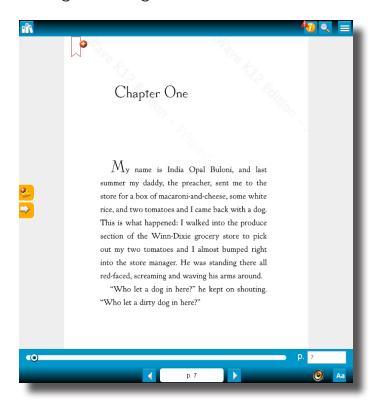

You can access display options, page notes, bookmarks, information about the title, and more from the toolbars. Click anywhere on a page to view or hide the toolbars.

Use the forward or back arrows to turn the pages.

**Note:** If you open a Follett Digital Audiobook, play options display on the toolbars.

#### **Take Notes**

Click on the on any page to mark a place in the eBook that you want to come back to later. Then, type in a name for the bookmark.

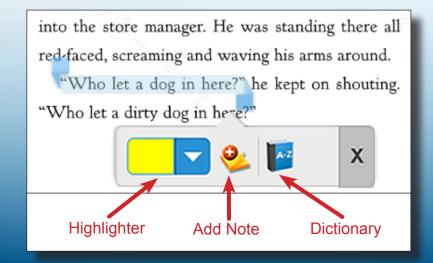

Click on a word, or click and drag on a passage to access the highlighter, highlight note, and dictionary features.

Access highlights, notes, and bookmarks even after you return the eBook by going to your Notebook.

#### Return

To return an eBook, click to access My Checkouts.

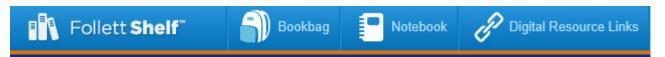

Click below the item you want to return.

**Note:** No need to worry; the book is automatically returned on the date it is due).

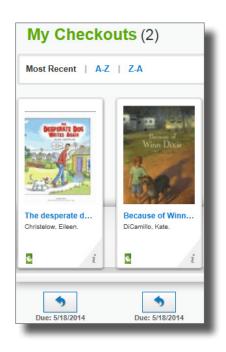

## **Read from Your Mobile Device**

The BryteWave™ K-12 Edition app is available for iOS devices and Android devices with access to Google Play for Nook HD, Nook HD+, Kindle Fire HD, and Mac and Windows laptops!

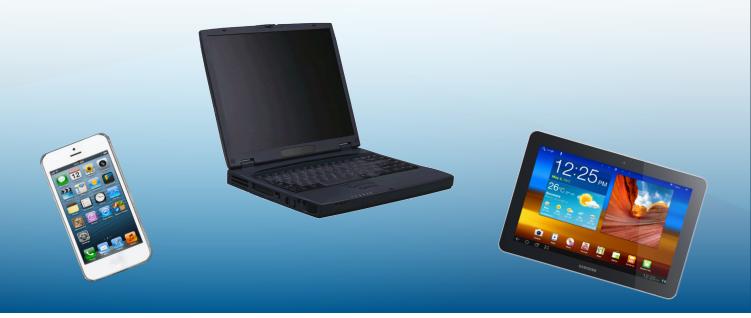

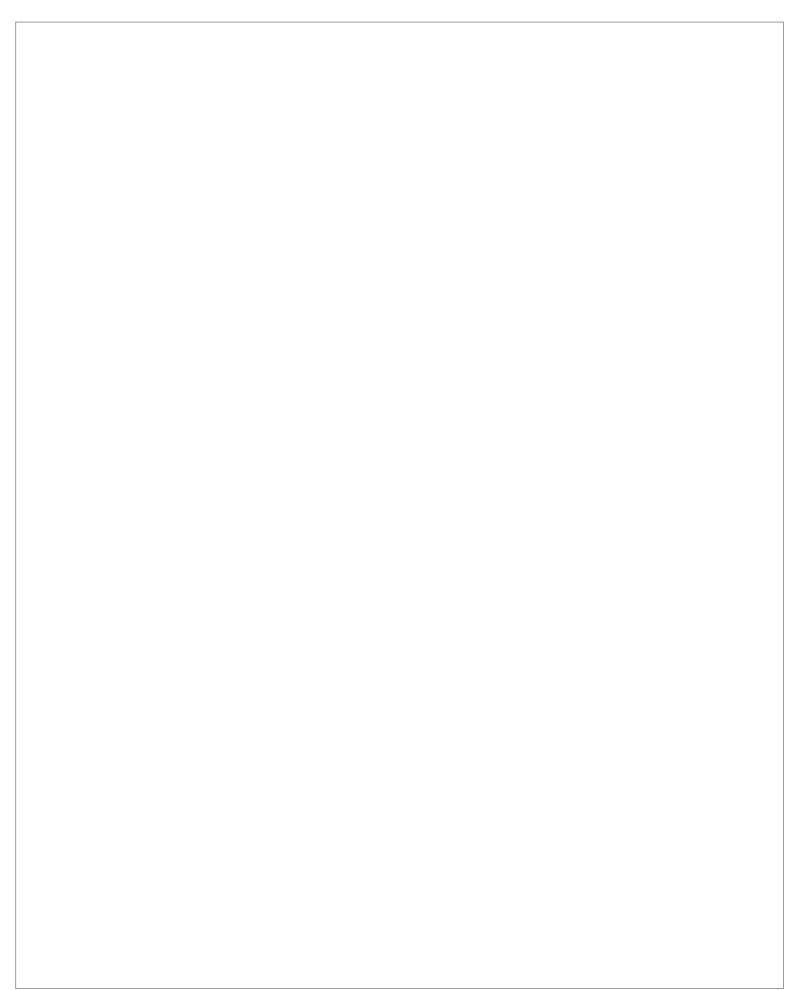